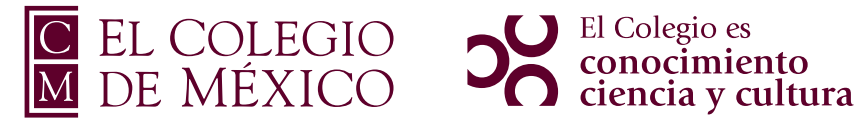

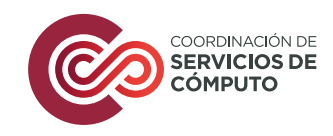

# Sistema del Profesorado

### **Objetivo**

Describir de manera general el registro de calificaciones en el sistema digital de gestión escolar.

# **Contenido**

Registro de calificaciones

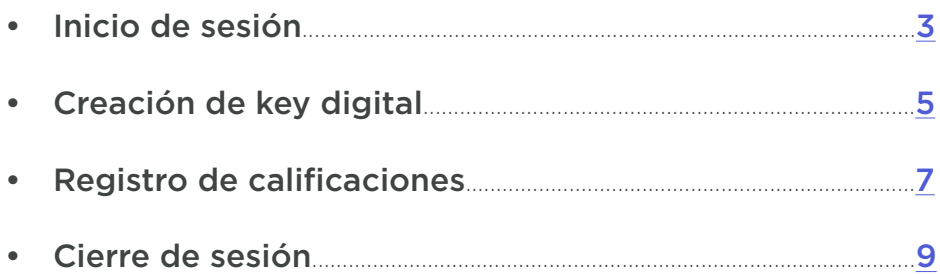

# <span id="page-2-0"></span>**Inicio de sesión**

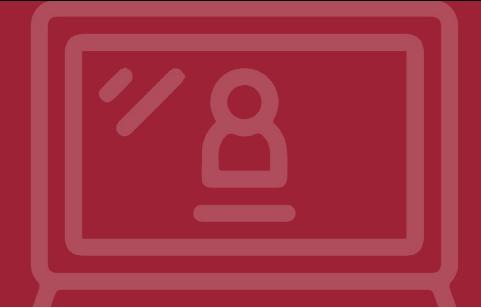

Por favor autentícate para iniciar una sesión segura.

#### **Ingrese al Sistema del Profesorado**

en la siguiente URL si está en las instalaciones de El Colegio: <https://profesorado.colmex.mx/>

o en la siguiente VPN si se encuentra fuera de las instalaciones de El Colegio: <https://cpvpn.colmex.mx/> y ahí elija profesorado.colmex.mx

*Nota: En el nombre de usuario, no es necesario escribir @colmex.mx*

## **Bienvenido al** Portal de Acceso Seguro de El Colegio de México

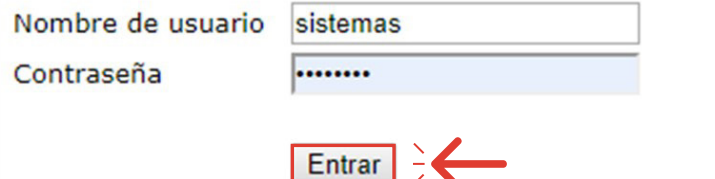

#### Seleccione **Entrar**

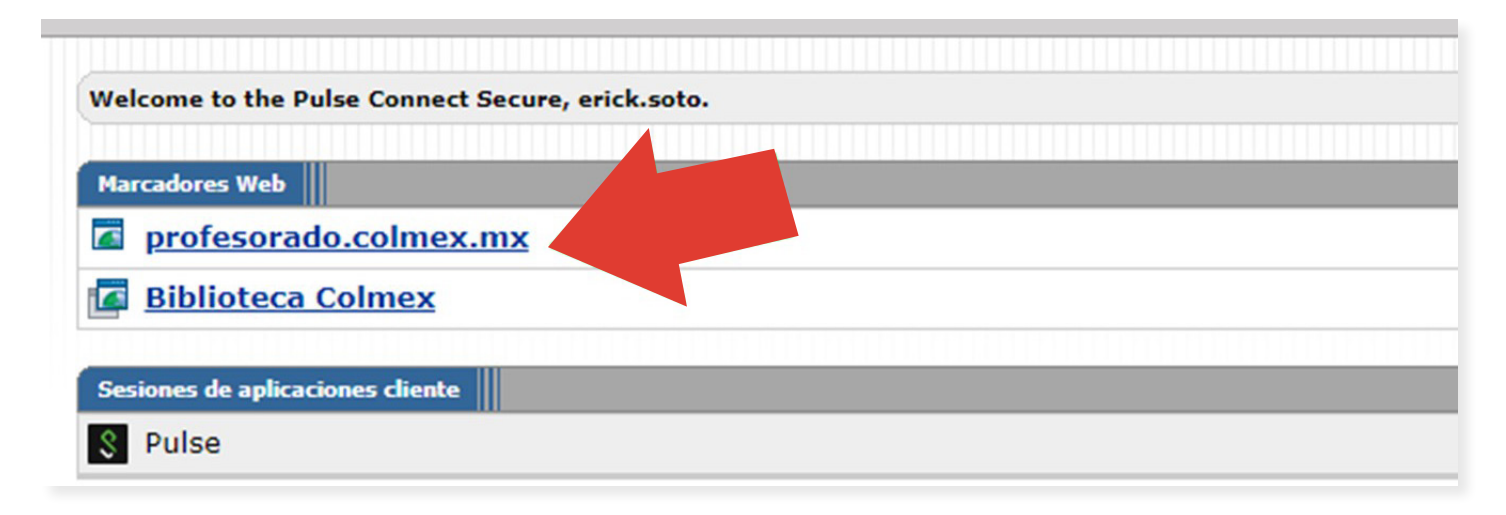

Elija la opción de **profesorado.colmex.mx**

• Para ingresar, debe registrarse con su **correo y contraseña** de El Colegio.

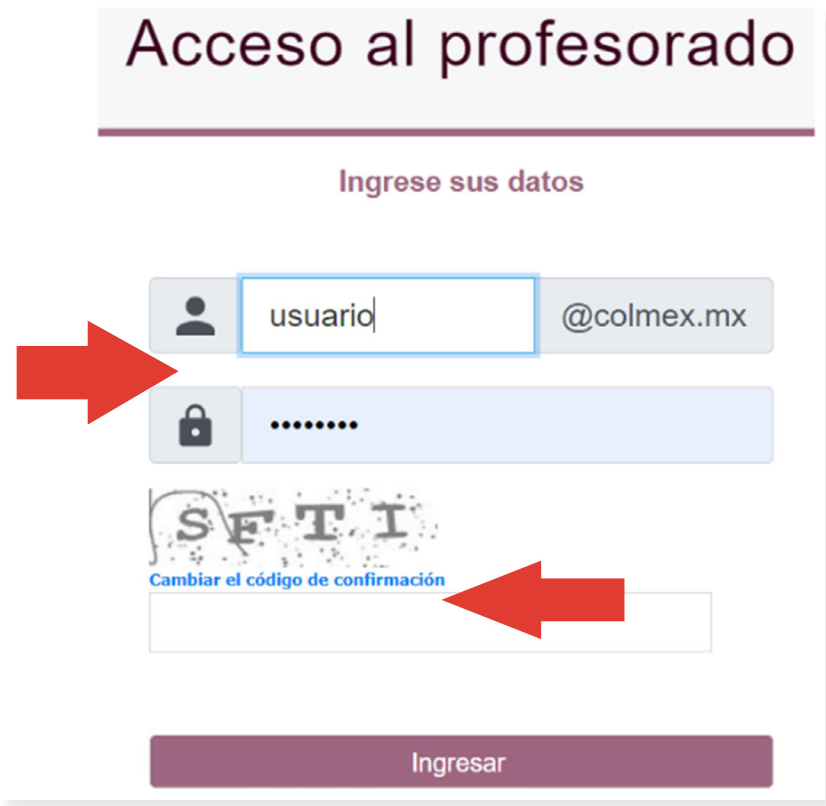

• Como medida de seguridad, **escriba las letras y/o números** que aparecerán, como se muestra en el recuadro siguiente.

# <span id="page-4-0"></span>**Creación de key digital**

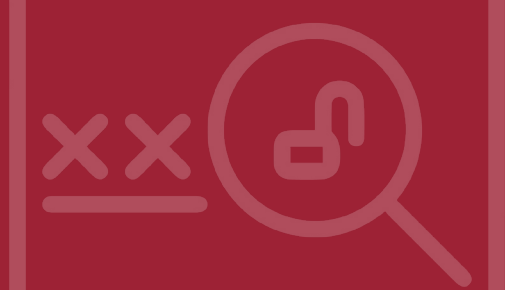

*(Si ya cuenta con la key digital, pase al punto 3)*

Para generar su key digital es necesario:

• Navegar hasta la parte superior derecha de la pantalla, hacer clic en la **imagen de perfil** y seleccionar la opción de **Perfil de usuario.**

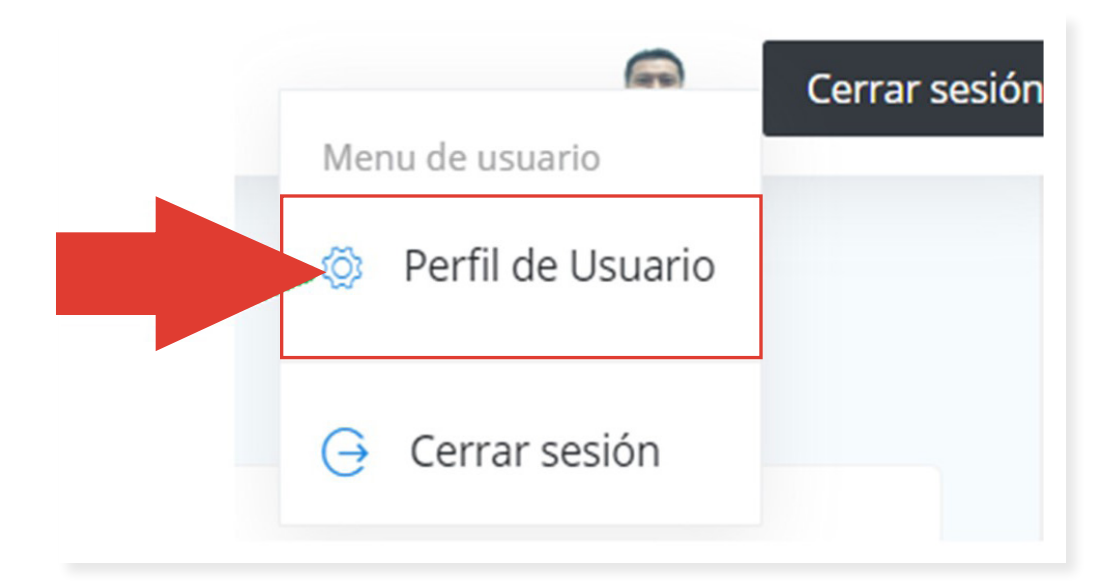

• Ingrese la **contraseña de su elección** combinando números, letras y signos (**mínimo 8 caracteres** con al menos una letra mayúscula, una minúscula, un número y un carácter especial).

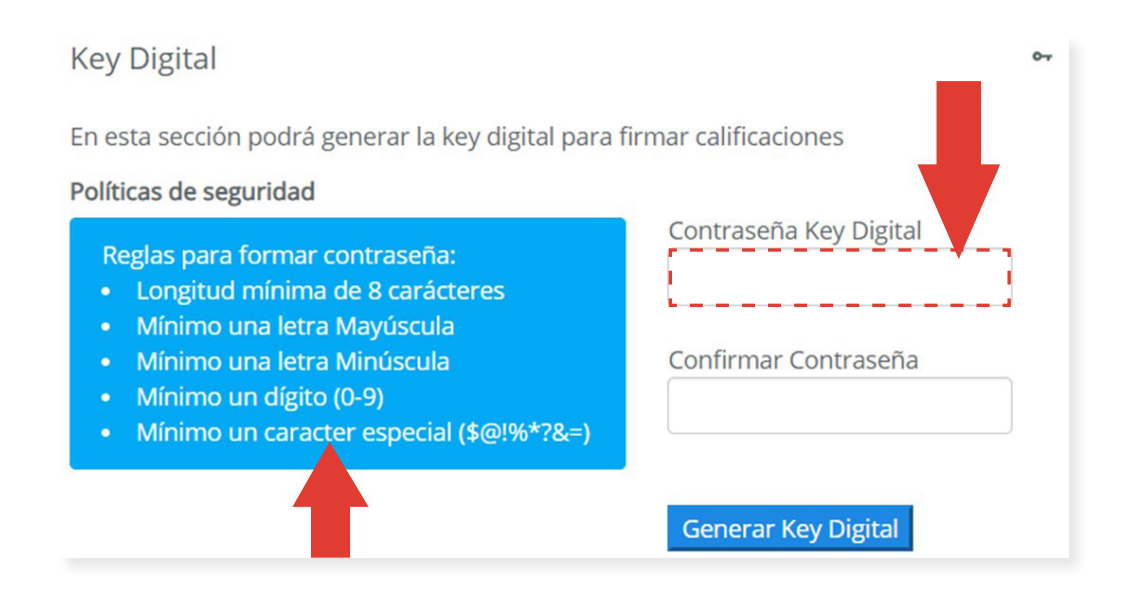

• Una vez generada la key digital, **descargue el archivo haciendo clic en el enlace.** De manera predeterminada, se guarda en la carpeta de "Descargas".

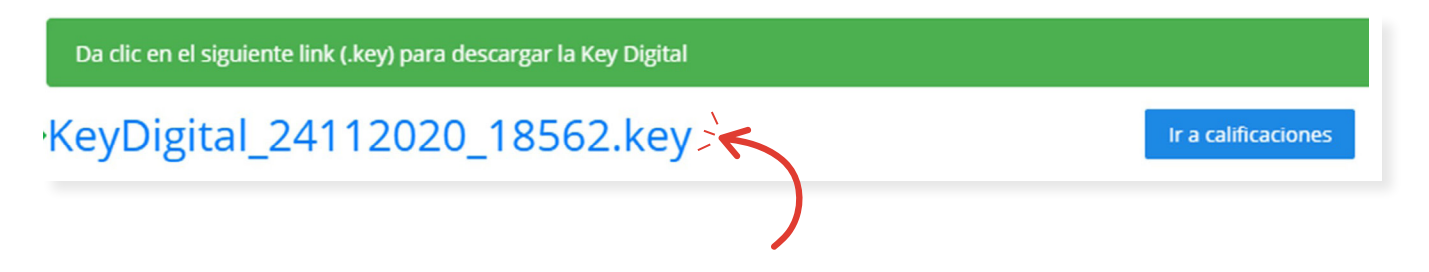

• Guarde dicho archivo en una ubicación conocida de su computadora.

# <span id="page-6-0"></span>**Registro de calificaciones**

• Acceda a la pestaña de **Calificaciones** en el botón **"Ir a calificaciones"** o en el **menú lateral izquierdo** o bien en **Entrar** en el recuadro de calificaciones de la página principal.

• Se mostrará la siguiente pantalla con los cursos o seminarios/tutorías de tesis impartidos por usted.

• Seleccione **Calificar** en el curso a evaluar.

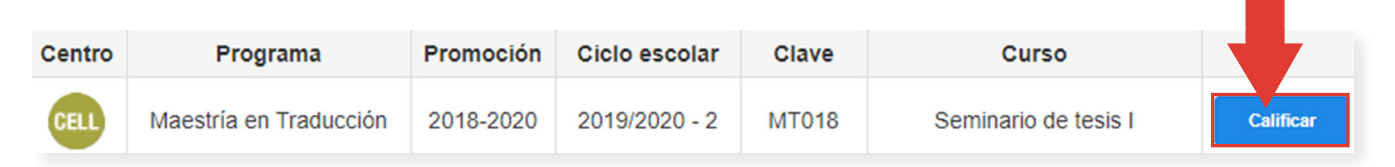

- Aparecerá la lista de estudiantes del curso/programa.
- Presione el botón **Calificar** que se encuentra en la última columna en el registro de cada estudiante.
- **Abra el menú** desplegable y seleccione la calificación que corresponda.

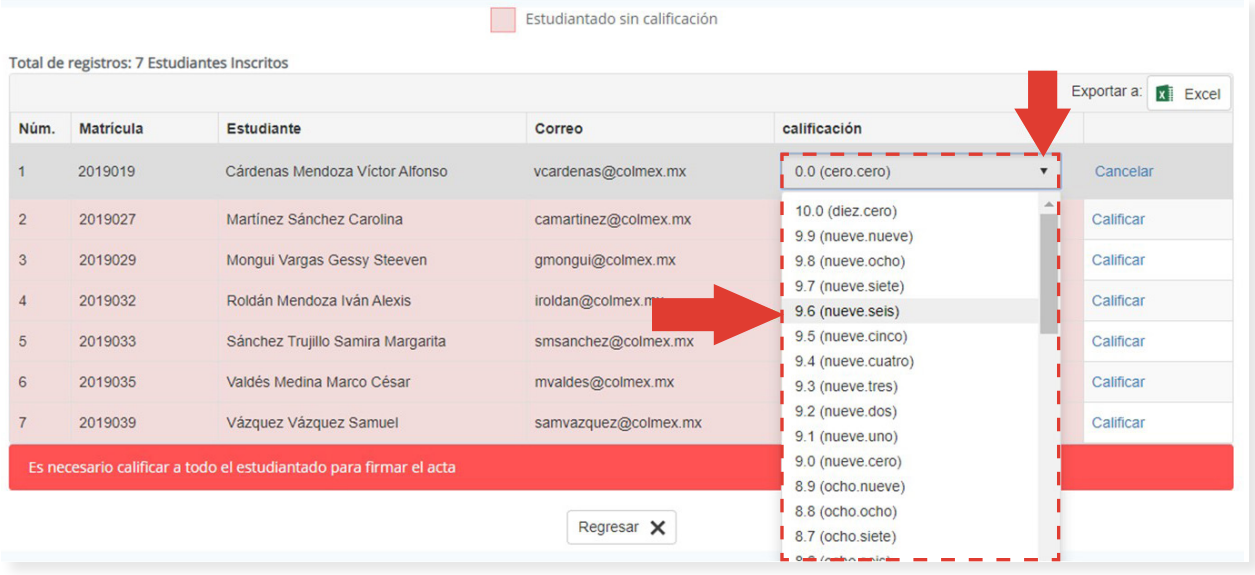

#### • Una vez que haya registrado **todas** las calificaciones, seleccione la opción de **Firmar.**

*Nota: Recomendamos ver la vista previa para que valide sus calificaciones.*

• Cargue el archivo key digital, presionando el botón de **"Seleccione la key digital".** Se le abrirá una ventana para buscar la key digital en sus archivos. **Selecciónelo.**

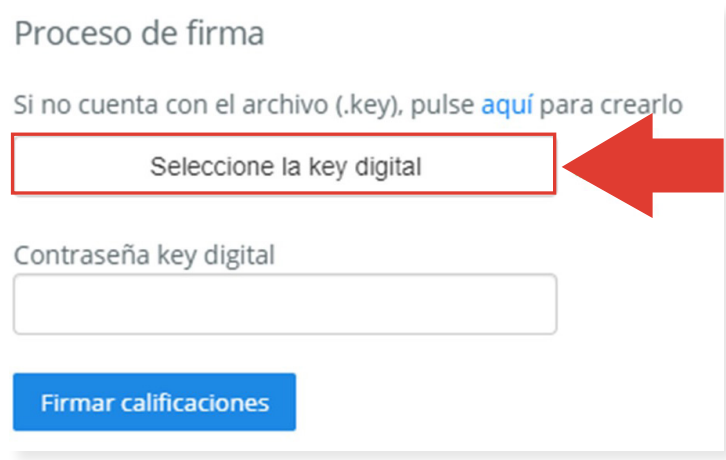

• Cuando la key digital se haya cargado, se mostrará con un círculo verde.

• Escriba la contraseña de su key digital y presione el botón **Firmar calificaciones.**

• Una vez validada su key digital, se mostrará un mensaje de confirmación.

Presione la opción **Aceptar** en el recuadro. Las calificaciones quedarán registradas y **no podrán ser modificadas.** En caso de que requiera realizar algún cambio, acuda a la Dirección de Asuntos Escolares.

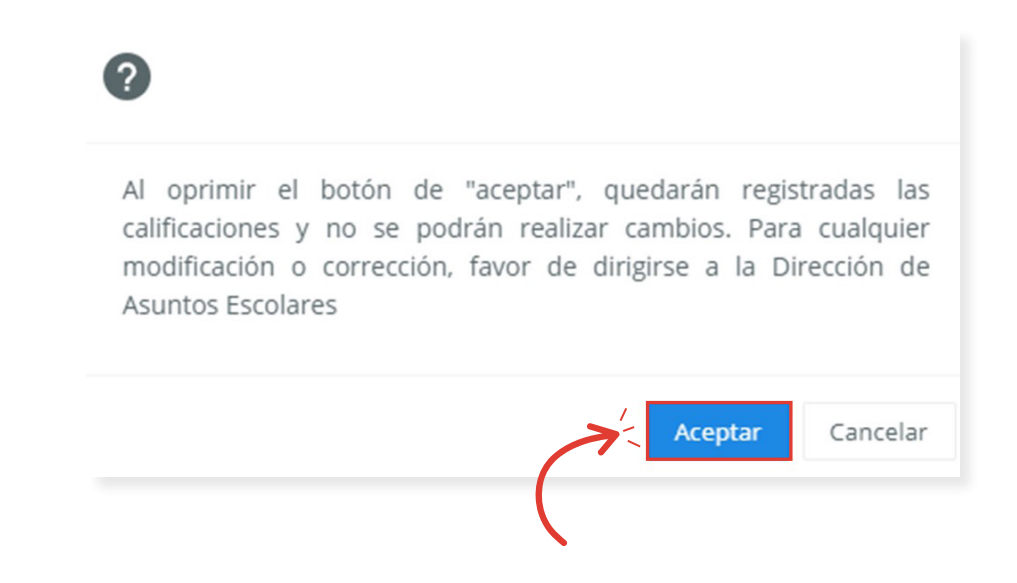

# <span id="page-8-0"></span>**Cierre de sesión**

### **Cierre de sesión sistema**

Al concluir el procedimiento, recuerde cerrar su sesión en el sistema en la parte superior derecha.

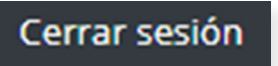

#### **Cierre de sesión VPN**

De igual forma, debe cerrar su sesión de la VPN en la parte superior derecha.

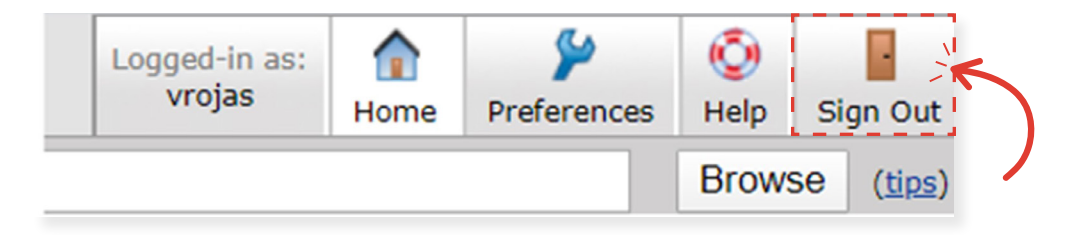

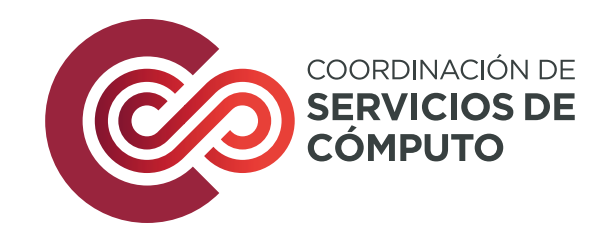

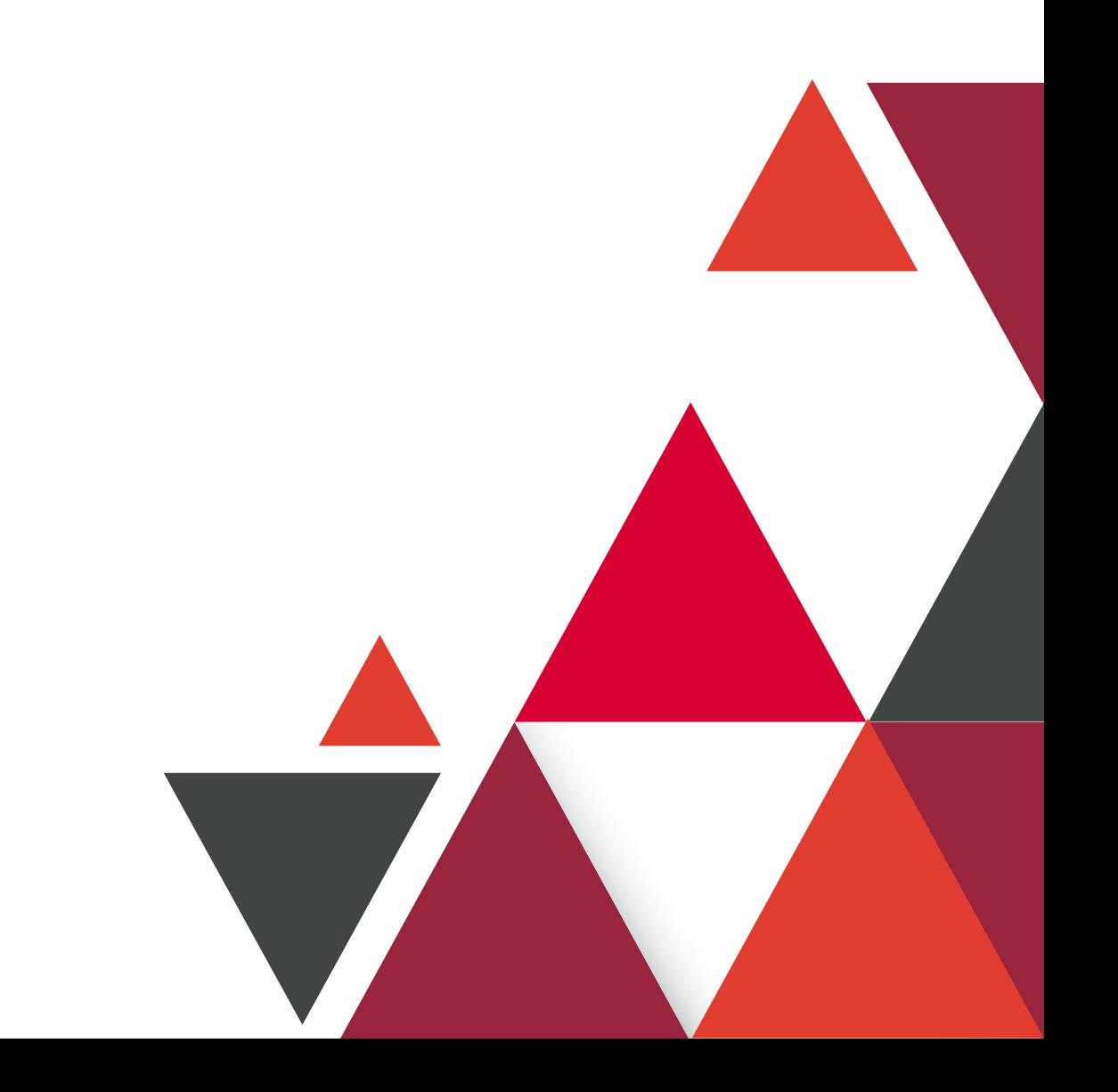